Welcome to You **"CAPTOS"** Website for How to Download, Install & Use The **"Pilot And Water App"?** Open Chrome/Mozilla Browser from your Mobile, go to the site by typing this address> **<http://cpatos.gov.bd/pcs/>**Download the Apps from Menu **=> APPS => Pilot And Water App** as described Below.

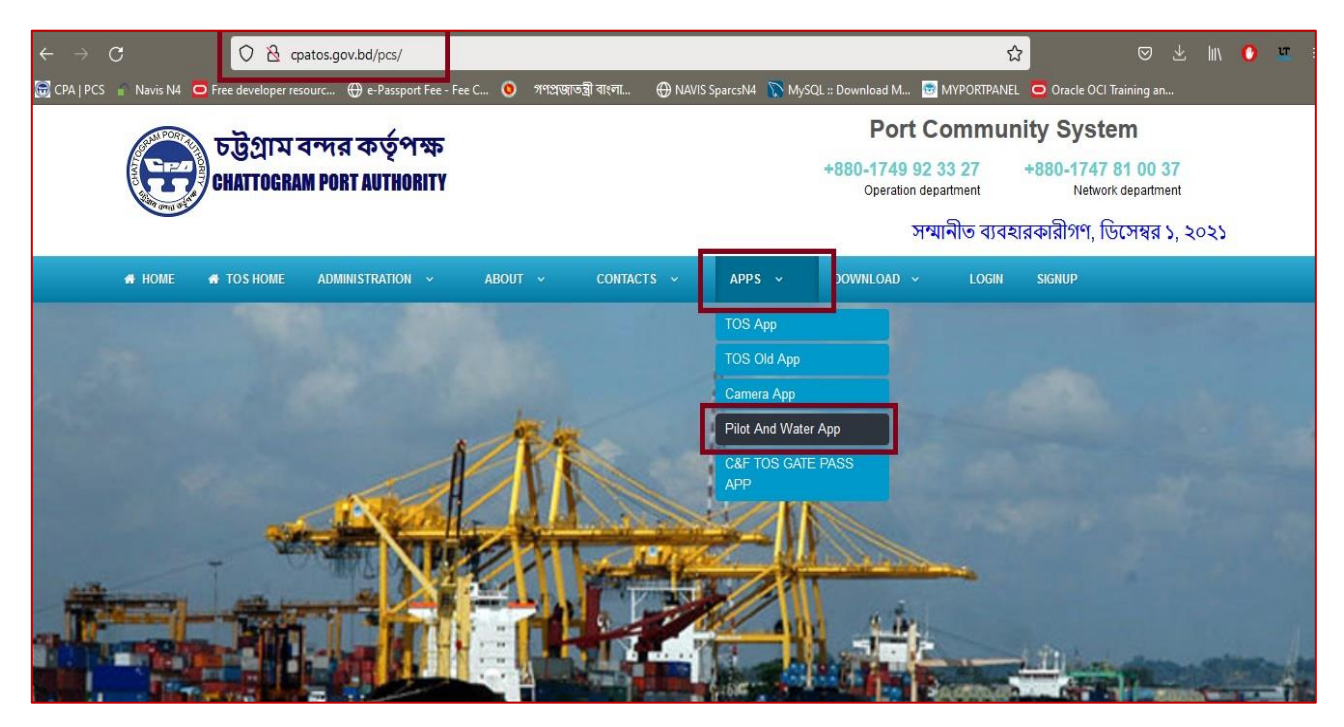

After download >> Go to **Download** Folder in your Mobile then touch on it, system will install it automatically. Once Installation completed Properly You will See **below icon** of the App. Please **Open** it by touch.

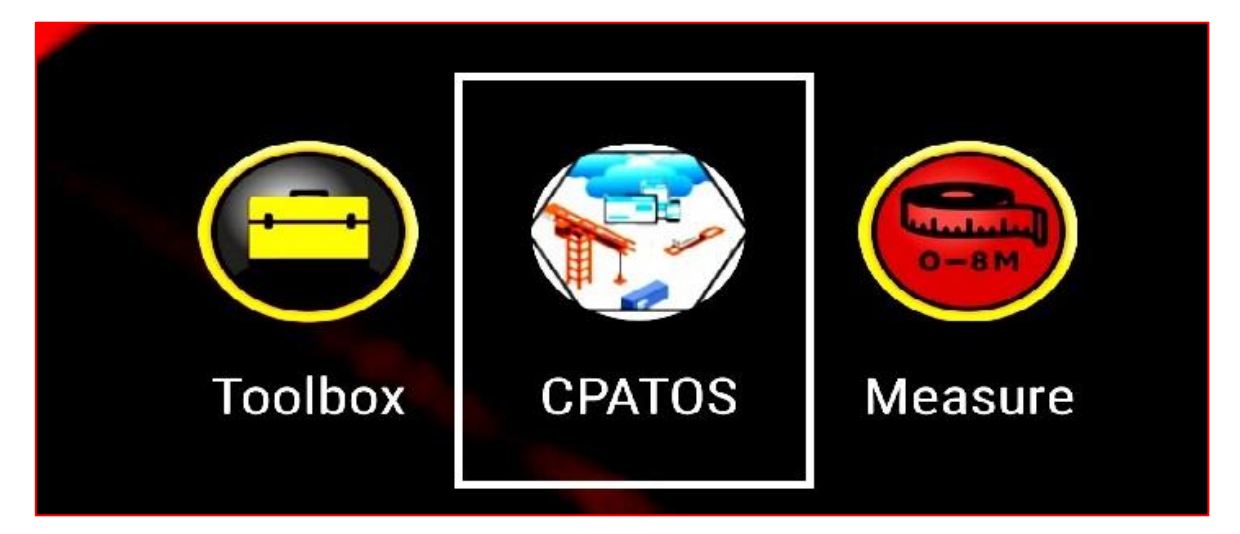

**Login** into the App by your given **username** & **Password** Once it Open. Please Check the below screen:

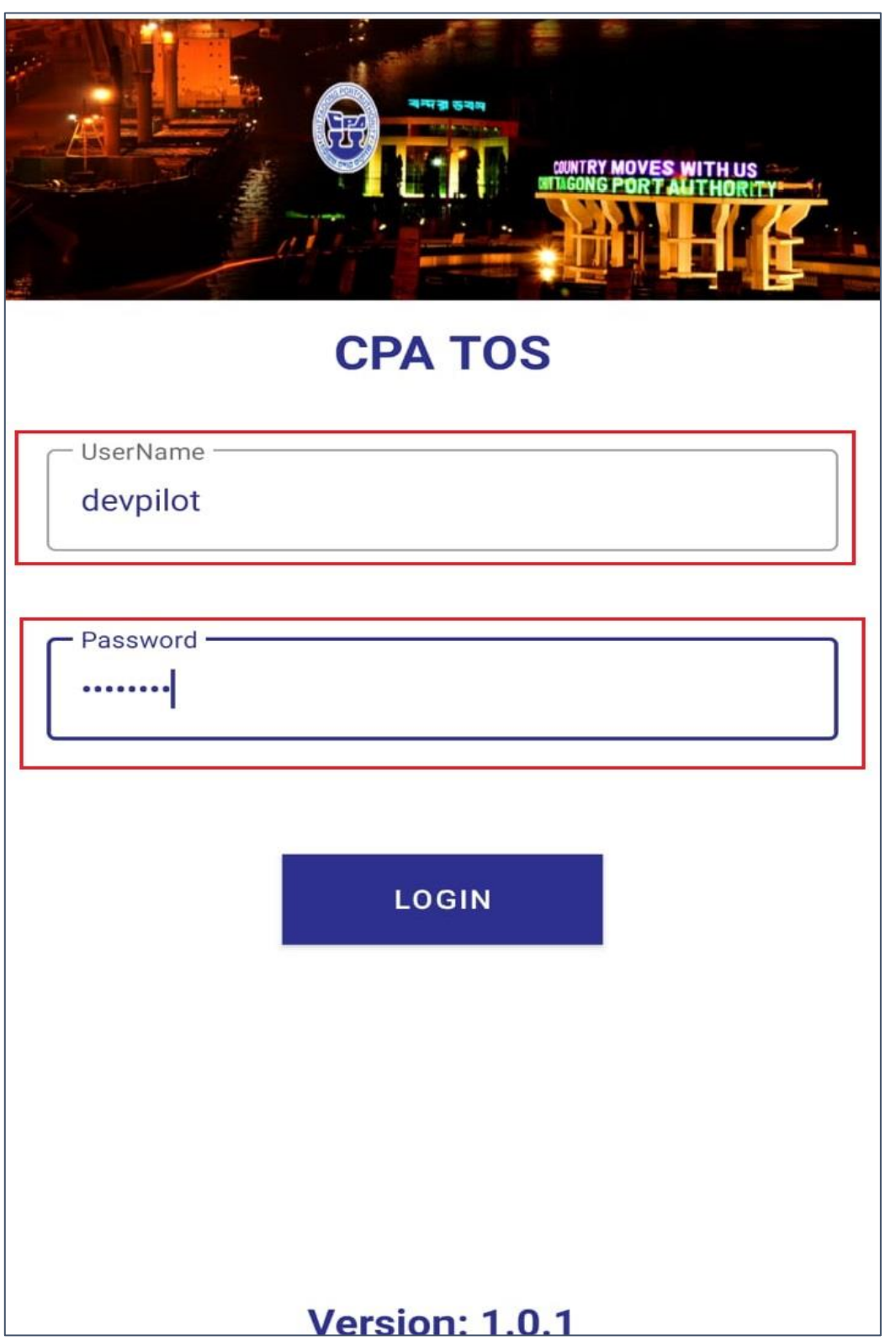

**1 => App will Open Automatically with all of its Module, Please Select Pilotage.**

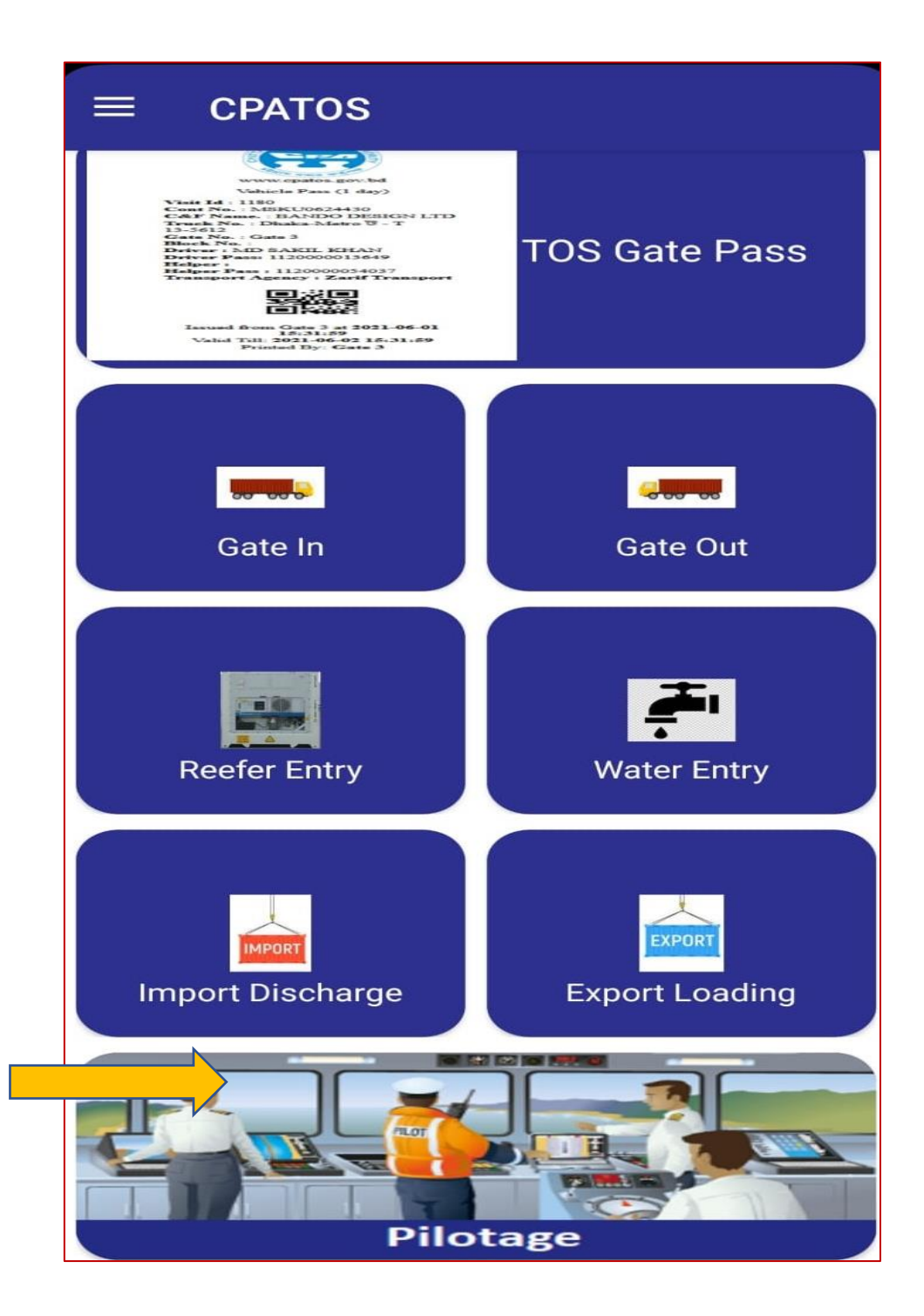

### **2 => Select the Vessel Operation which one you want to do/Start.** (In this

manual we shown Outgoing vessel Operation for example)

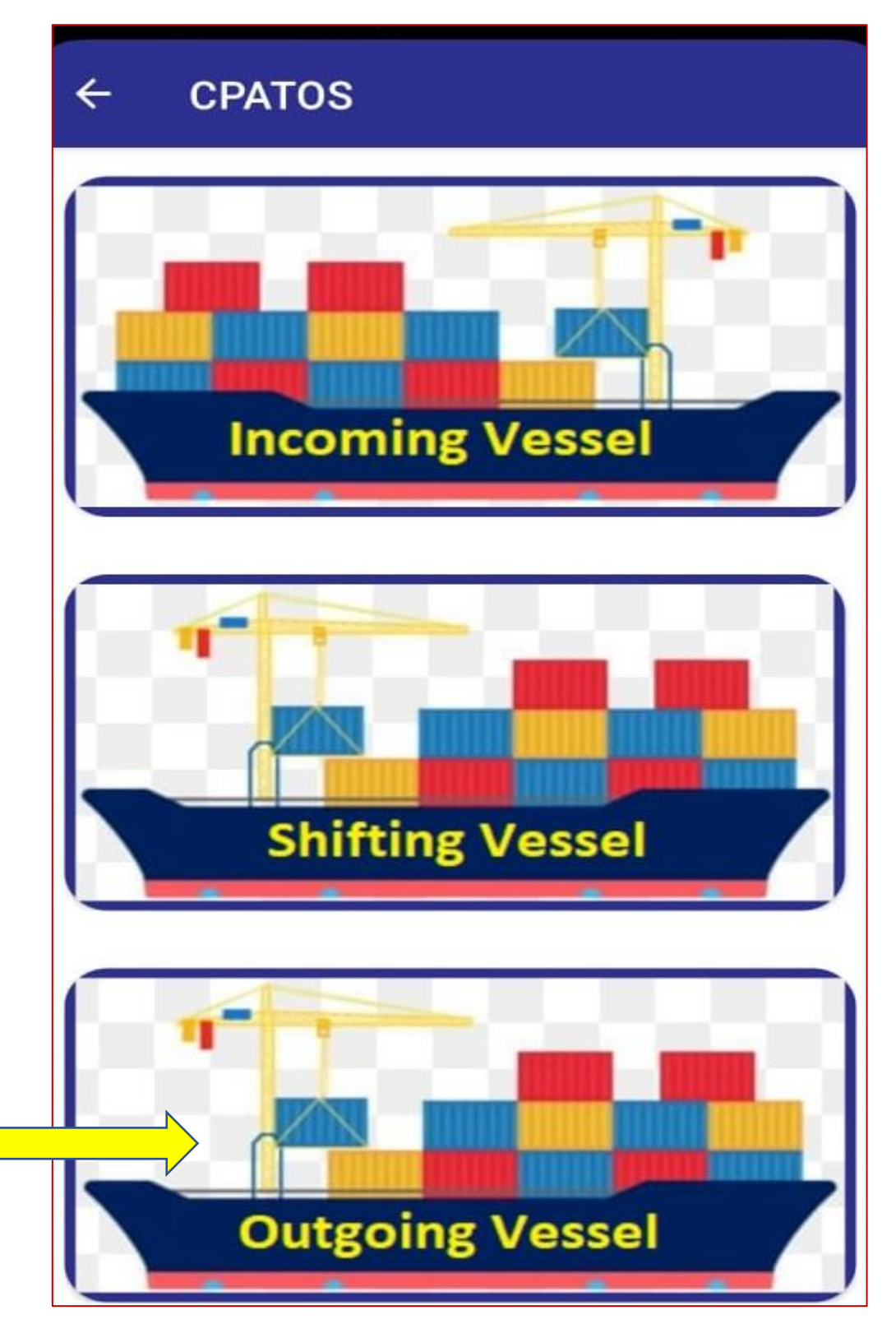

## **3 => Select the vessel for pilotage** (as we select CAPE SYROS for example)

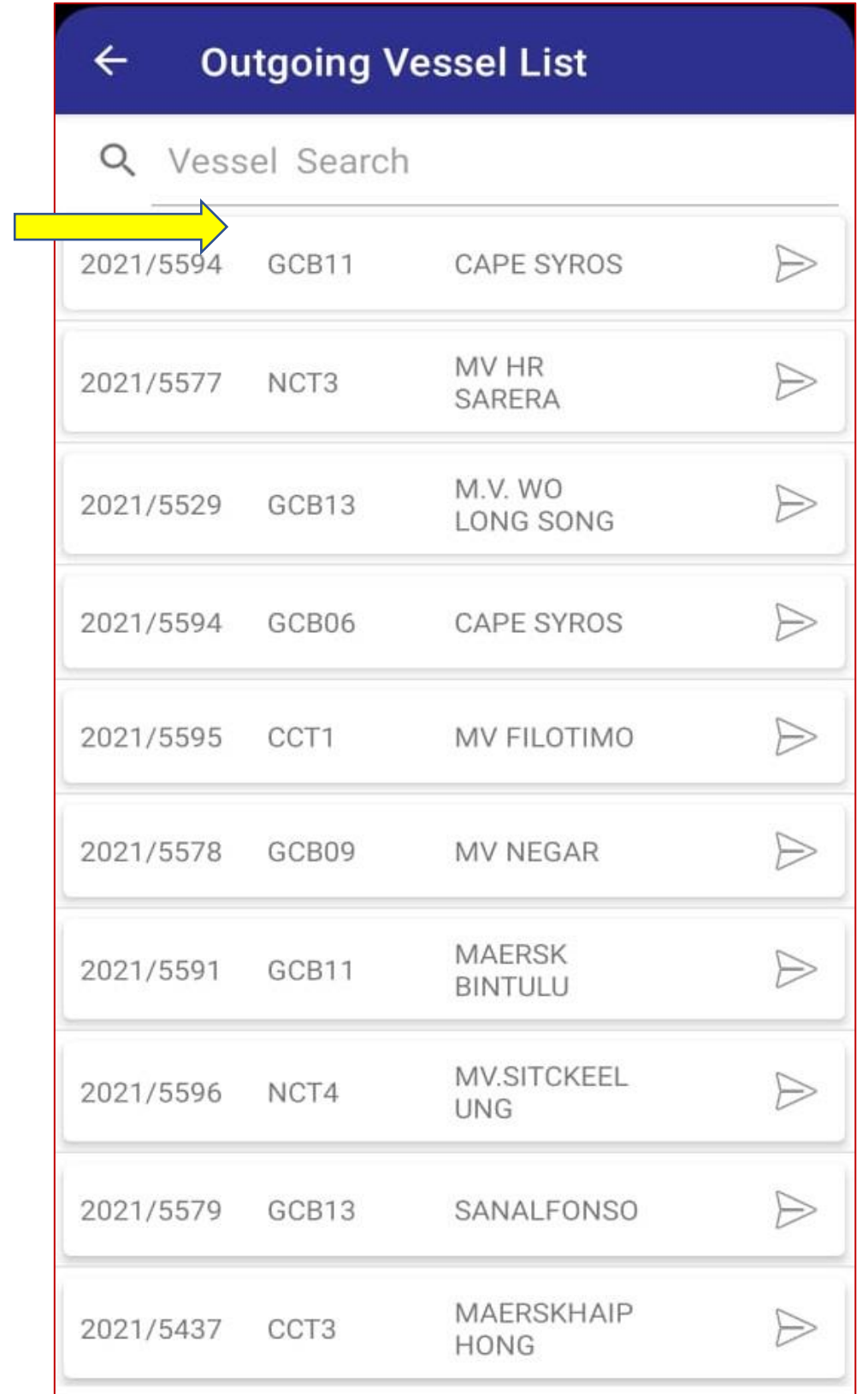

# **4 => Input the desired information and select "PROCEED"** (By Default most of the information will be found)

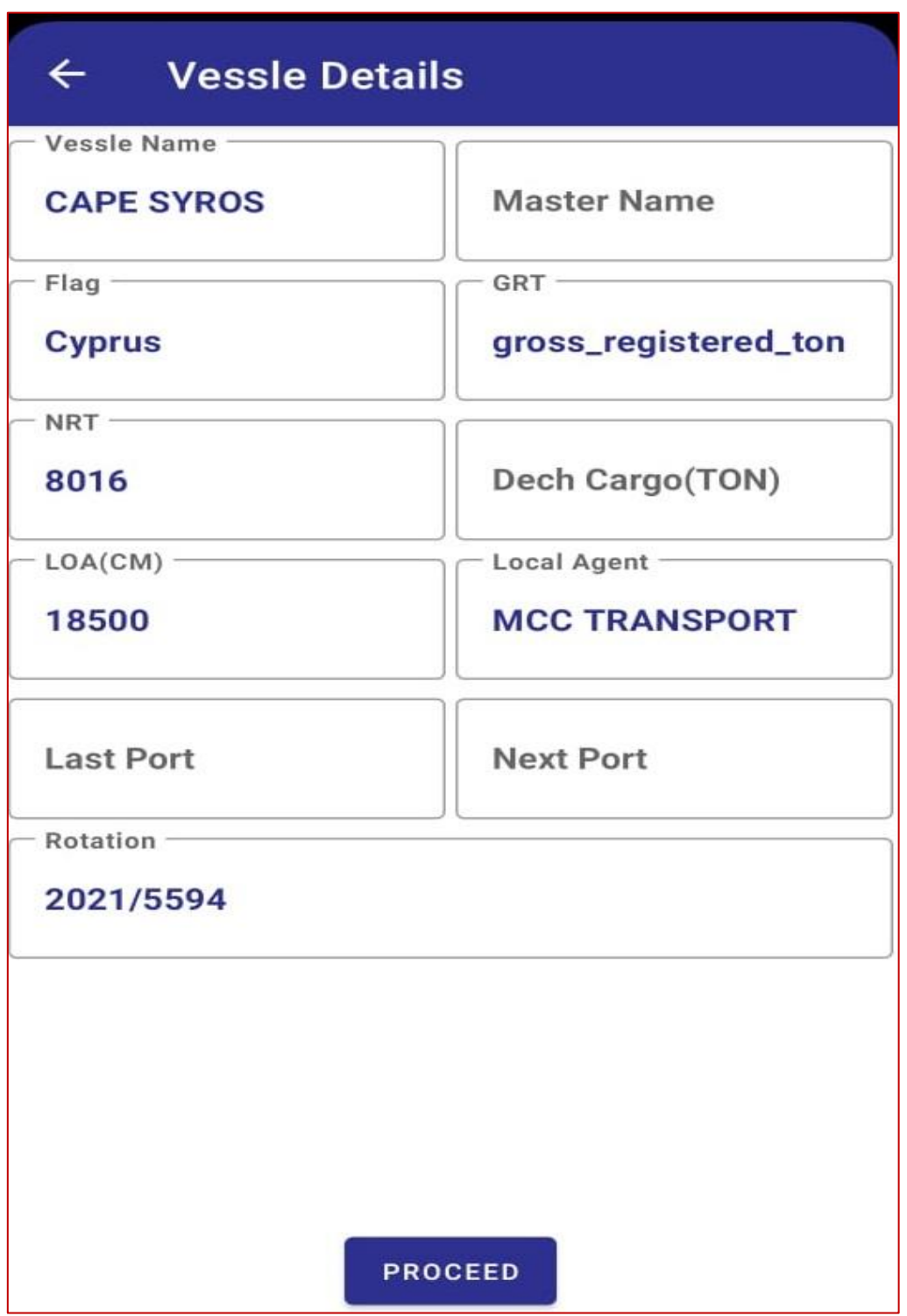

**5 => Toggle the "YES" button and "UPDATE" information if any. Then select "NEXT" button.**

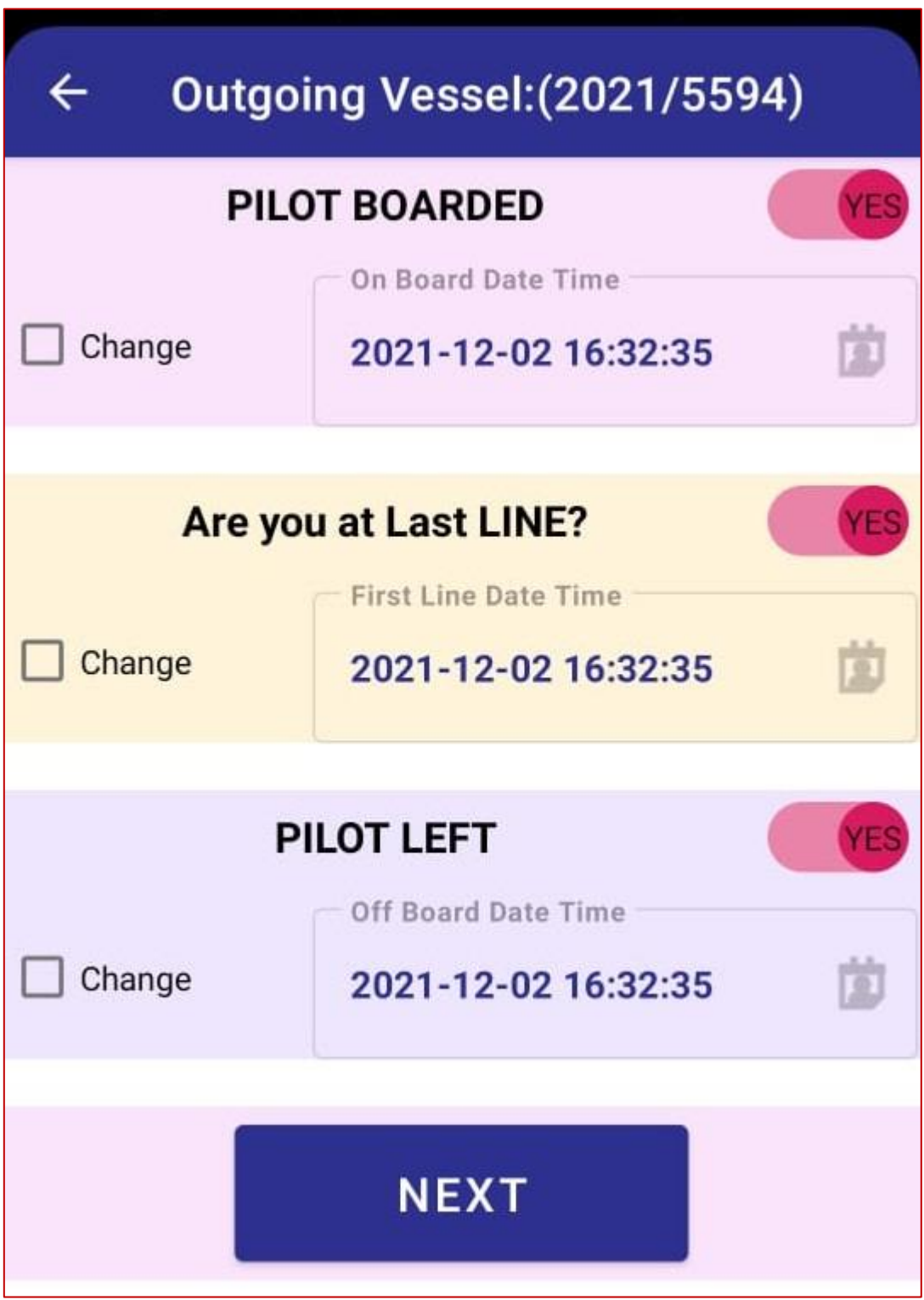

**6 => Input the desired information and select "SAVE AND EXIT" button.**

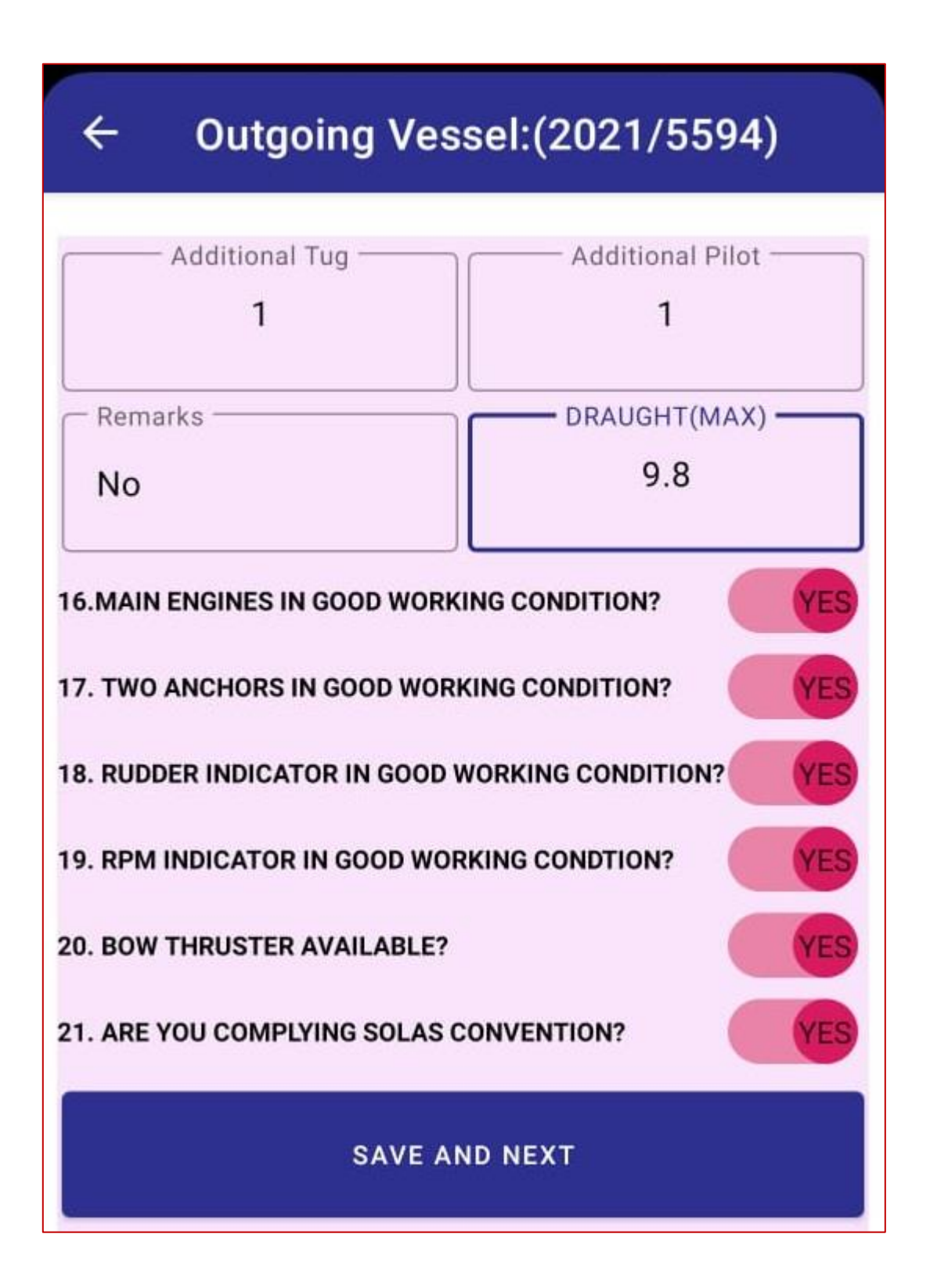

## **7 => Get the Sign of the Master of the vessel then select "SAVE" & select "REPORT"**

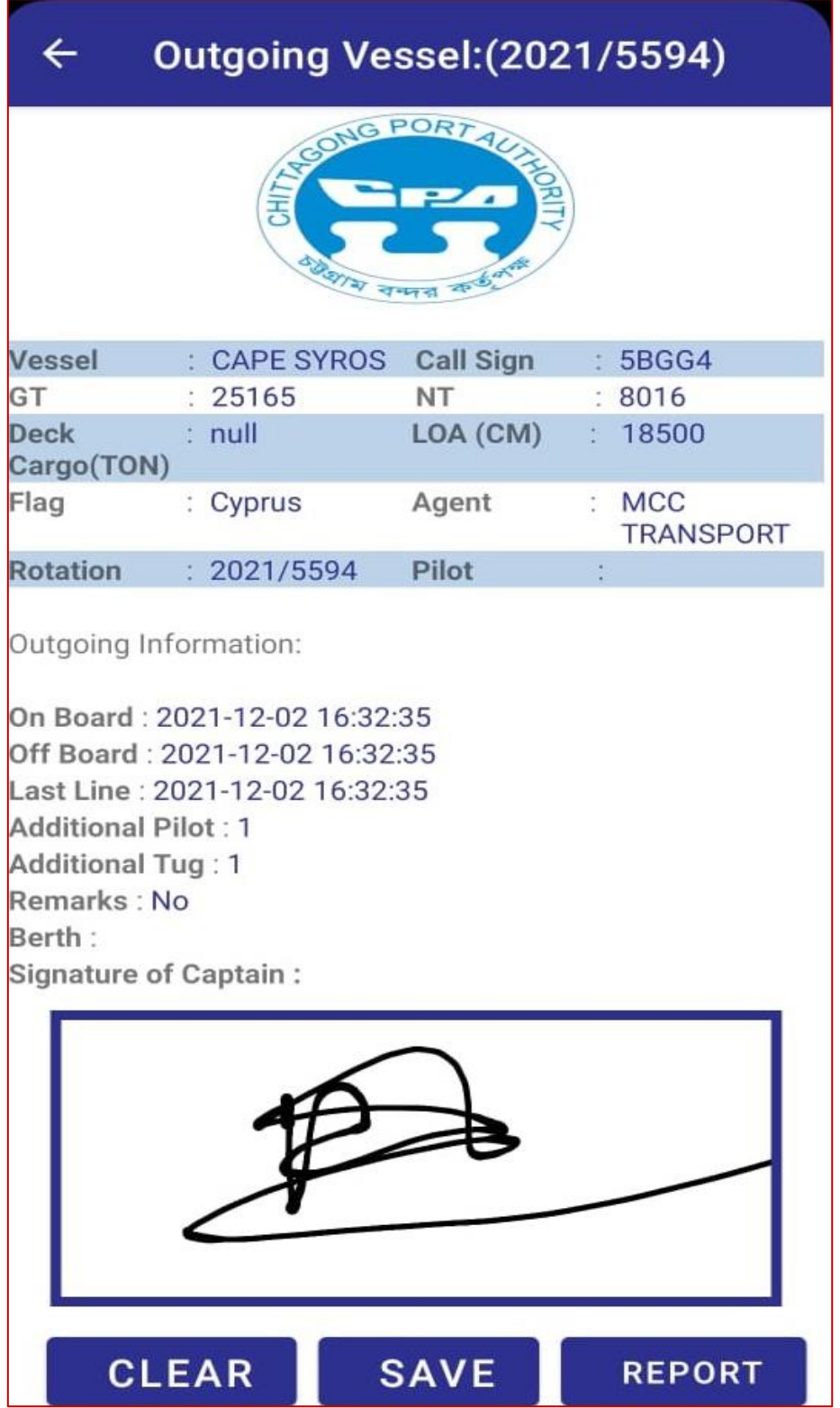

#### **8 => A report will be generated. Print it or Save it as PDF.**

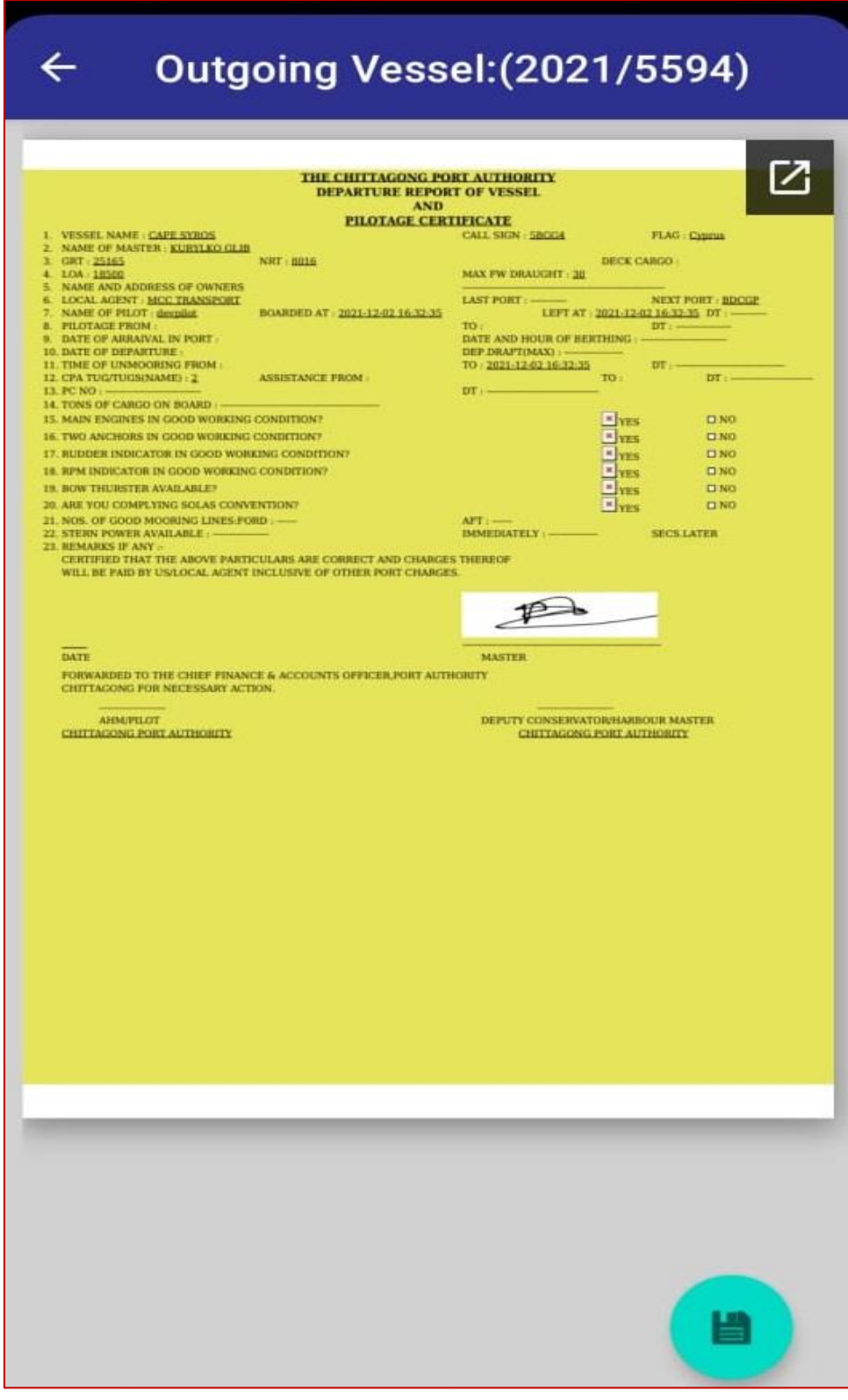

**As the same way you can smoothly Completed "Incoming Vessel" & "Shifting Vessel".**

### **Thank You**